Office365 のメール転送設定マニュアル

Office365 にログインし、OUTLOOK を開きます。

メールの送受信の画面になるの で、右上の歯車マークをクリッ クします。

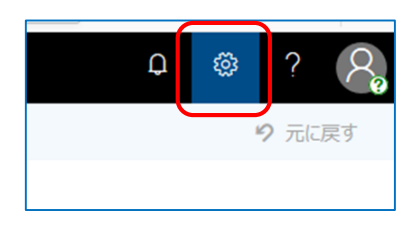

右のように設定画面が開くので、下にスクロールすると「メー ル」があります。

「メール」をクリックします。

右のオプション画面が開くので「転送」をクリックします。

転送画面が開くので「転送を開始する」にチェックを入れ、 転送先のメールアドレスを設定します。 なお、office365 にメールを残す場合は「転送されたメッセ ージのコピーを保持する」にチェックを入れてください。 最後に、「保存」をクリックすると設定されます。

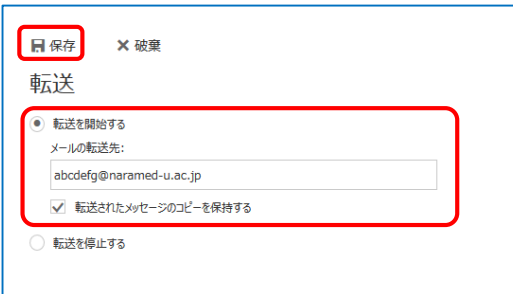

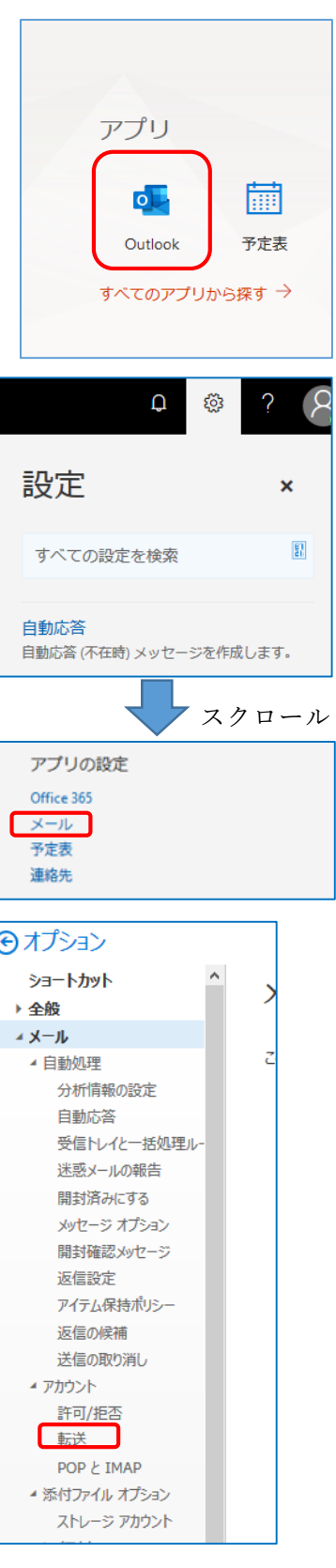

※本学のメールは業務用のメールですので、出来る限り個人メールへの転送を控えていただきます ようお願いします。(フリーのメールは情報漏洩の恐れがあるため。)